# How to convert an mp3 (audio file) to an mp4 (video file)

- **1. Download HitFilm Express**
	- a. Go t[o https://fxhome.com/express](https://fxhome.com/express) (If you already have HitFilm, go to step 2)
	- b. Create account and verify the account through e-mail
	- c. Download free version of HitFilm Express
	- d. Sign into new account and then restart software to activate license.
- **2. Download the audio file you plan to transcribe.**
- **3. Open HitFilm Express**
- **4. Create new project by clicking on "New"**

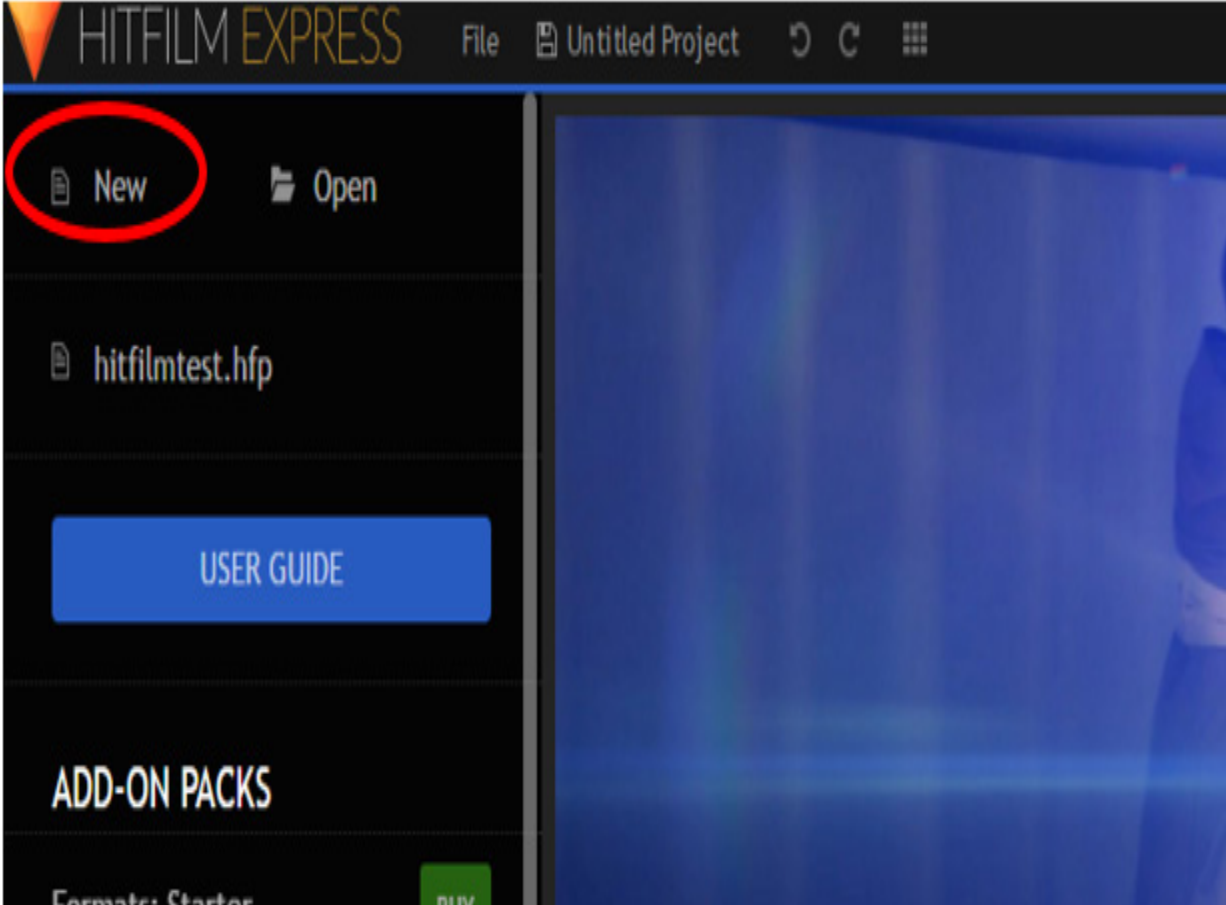

## **5. Set Project Settings (Use example below)**

a. Click "Start Editing"

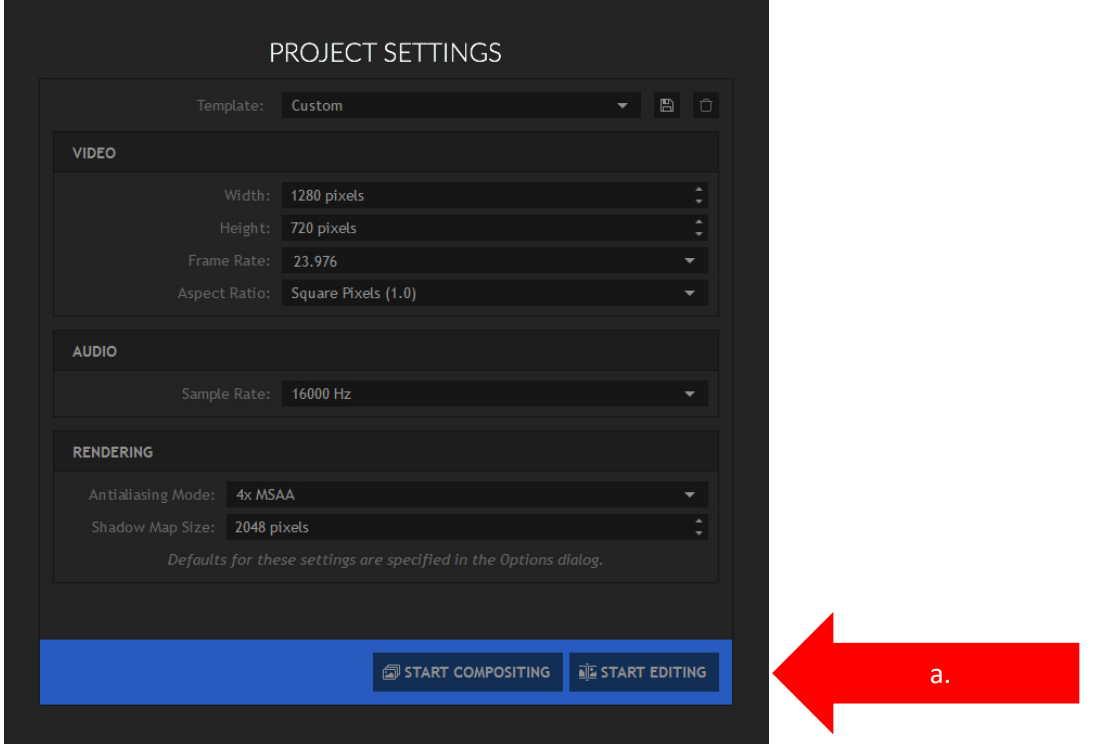

## **6. Import Media**

a. Select your saved audio and picture file to import.

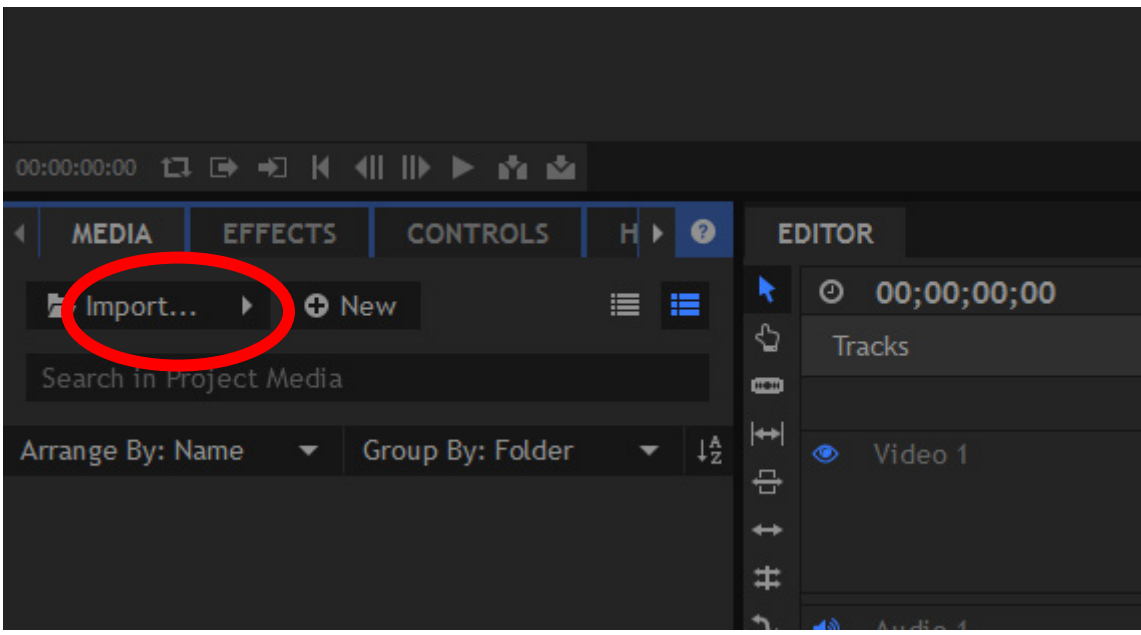

#### **7. Place audio and video on tracks.**

- a. Drag and drop audio and video files from media section to the Upload area.
- b. Once the video file has finished downloading, place it into the video 1 area.
- c. Once the audio file has finished downloading, place it into the audio 1 area.

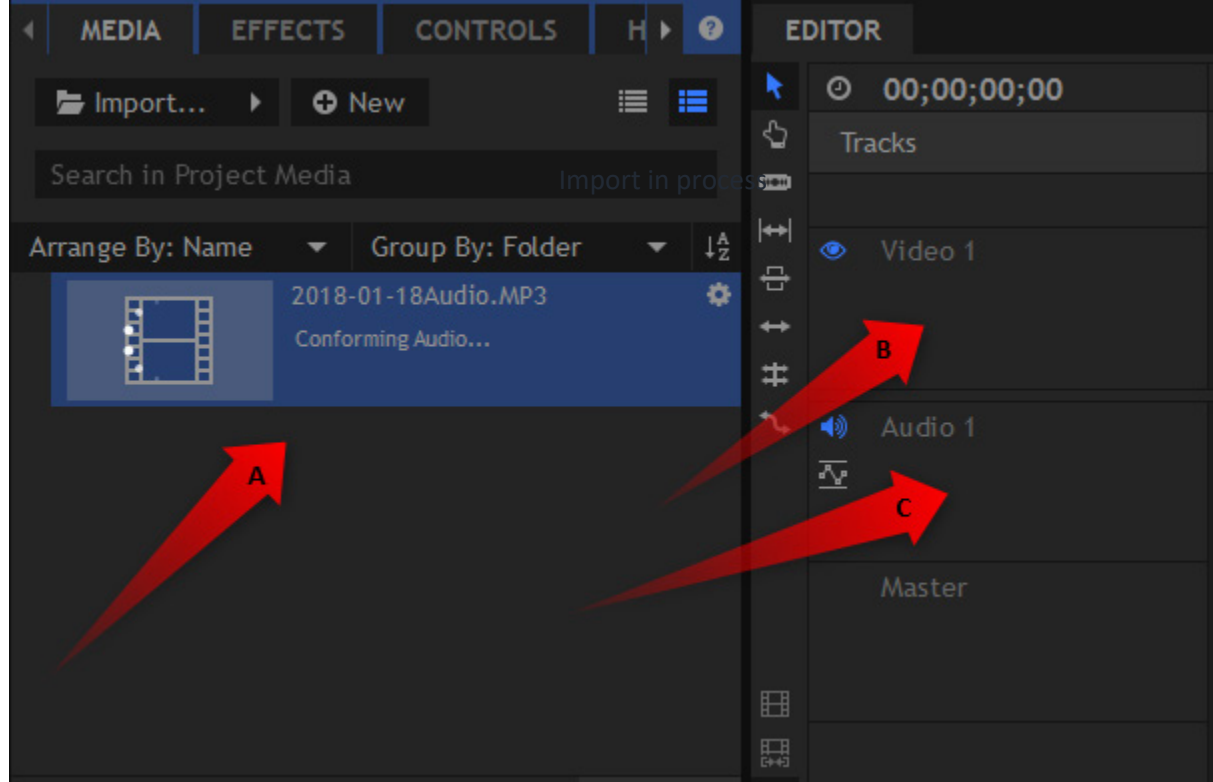

#### **8. Check the timing on both the video and audio to match.**

- a. Slide the audio file and the length of the file will be
- b. Slide the video file to match the length of the file

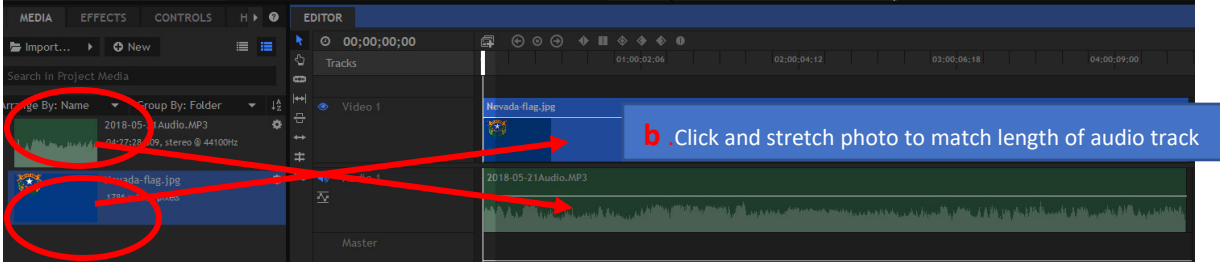

### **9. Export video for uploading to YouTube.**

- a. Click on export film icon (top film icon)
- b. Choose Go to Export and enter

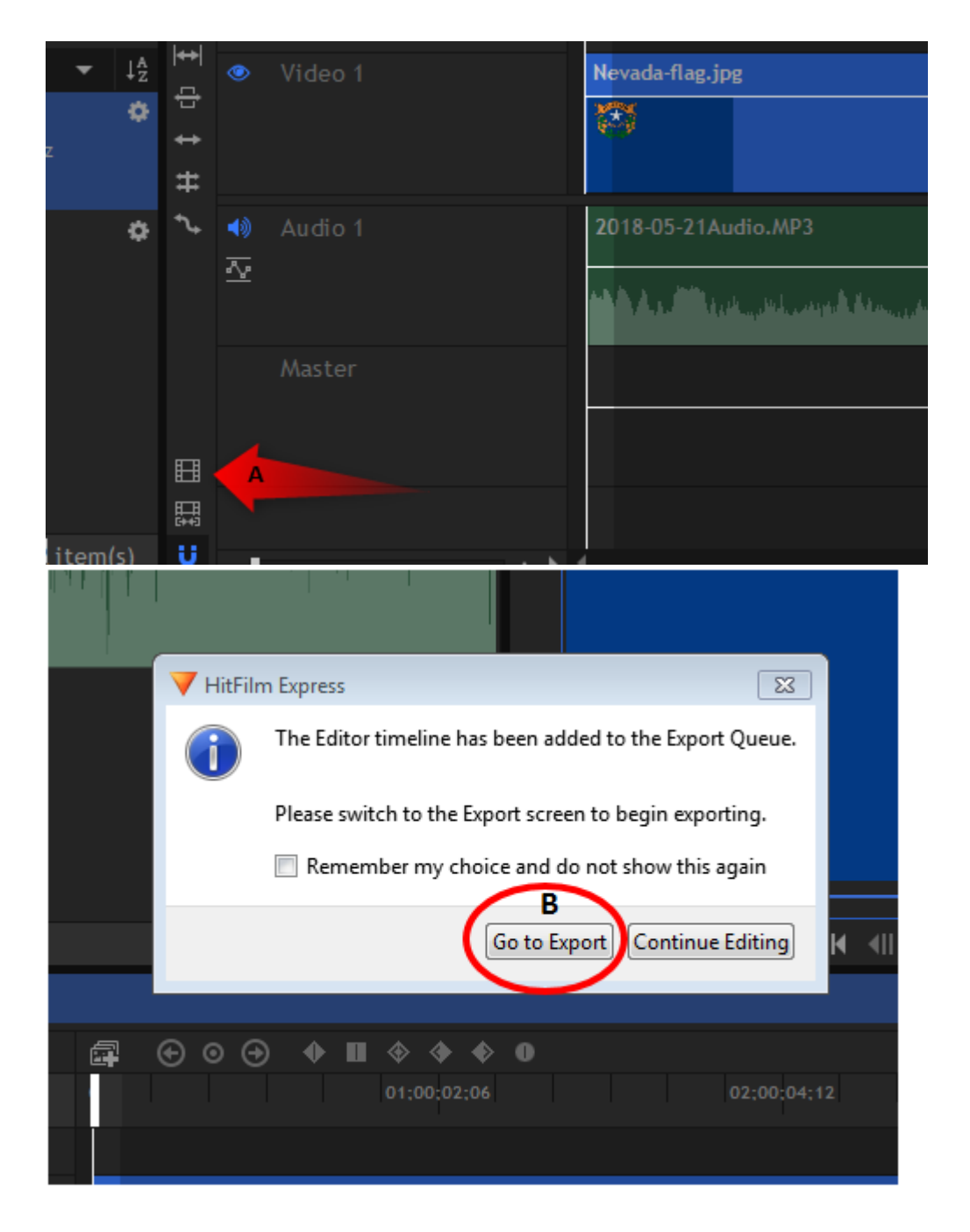

- c. Verify YouTube preset is selected
- d. Verify YouTube preset is selected on both pages
- e. Start Exporting

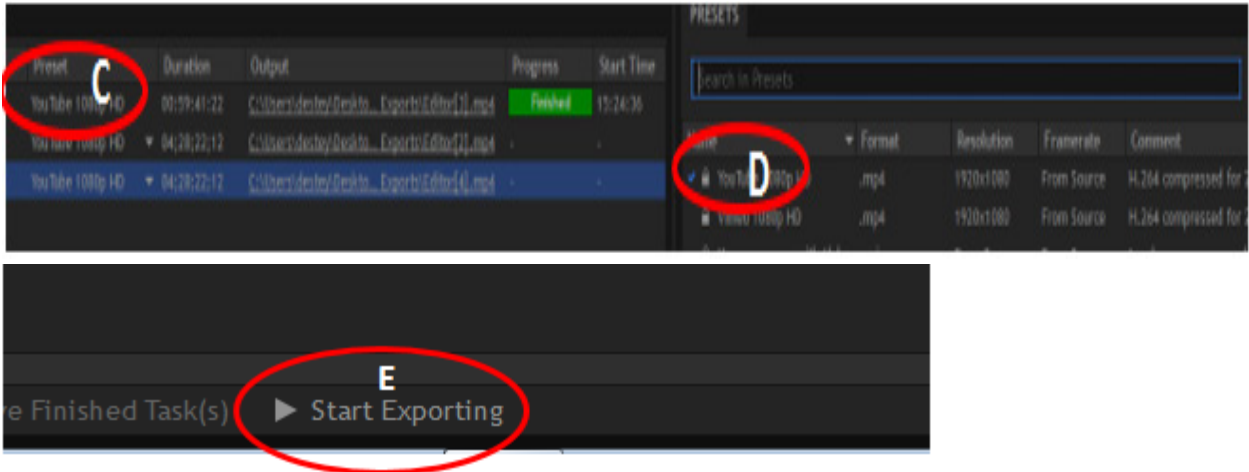

**Note:** HitFilm Express will automatically save all exports to a folder on your desktop. Folder name is HitFilm Express Exports. This is where you will find the video to upload to your YouTube channel for captioning.

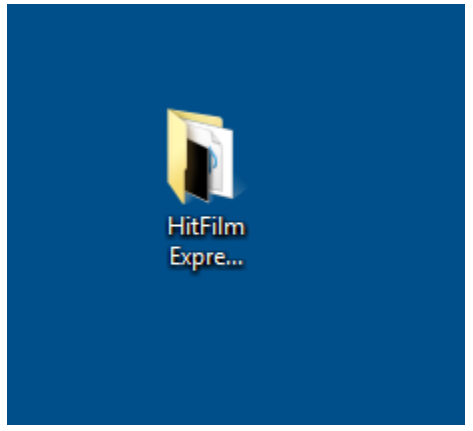